## **Product Notes - Pasting From Excel Into PRONTO**

Bulk maintenance of Product Notes in PRONTO is now possible via a maintenance module which allows the pasting of data from Excel.

(Please note - this document refers to functionality available from PRONTO versions 1.49 and later.)

## Step-by-step guide

To Paste Product Notes from Excel:

1. Create a spreadsheet with Product Note data in the following column format:

- **Product Code**
- **Note Type** (2-character code, eg. 'WN' for Web Notes)
- **Note text**

The **'Web Control Settings'** panel stores the relevant 2-character 'Notes' code. This can be found at **'Inventory'** --> **'User Inventory Programs'** --> **'Web Product Maintenance'** --> **'Control Settings'**.

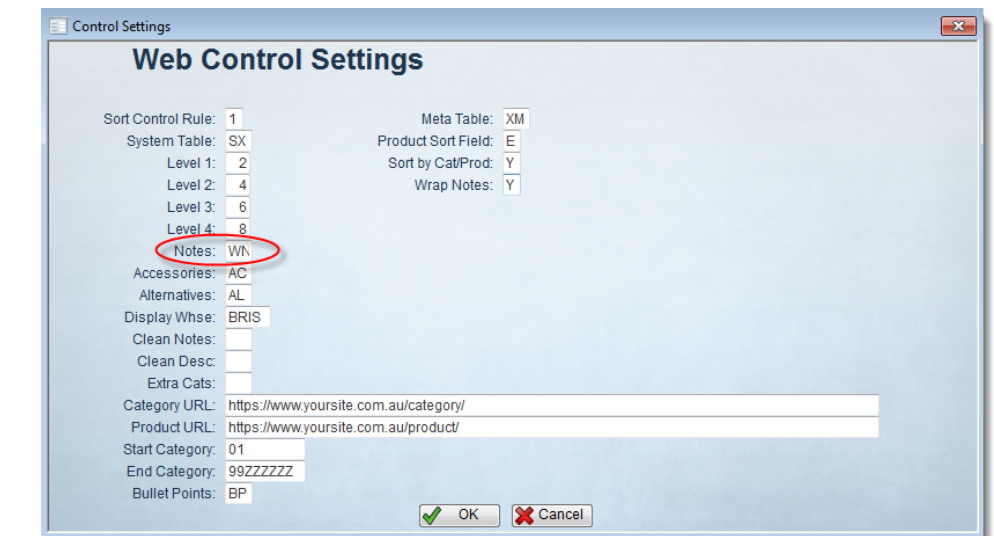

- 2. Select and copy the 3 columns of data, excluding header row if any.
- 3. Login to PRONTO.
- 4. Navigate to **'Inventory'** --> **'User Inventory Programs'** --> **'Web Product Maintenance'** --> **'Data Import and Export Menu'** --> **'Paste Notes from Excel'**.
- 5. Click **'Entry'**.
- 6. Click the **'Paste'** icon in the top navigation menu, or right-click and select **'Paste'**. Please note that Ctrl+V is not recognised within PRONTO.
- 7. Hit **'Esc'** to exit editing mode.
- 8. Select the required action from the following options:
	- **XReplace StockCodes** clears existing note data of the selected type for the listed product codes only, replacing it with the current data.
	- **ZReplace All** clears ALL existing note data of the selected type, and replaces it with current data.
	- **Append** adds current data to existing note data.
- 9. Click **'Yes'** to confirm, or **'Cancel'** to go back.
- 10. On successful update, a confirmation message will appear. Click **'OK'** to dismiss.

TIP - To quickly create a template for note data:

- 1. Navigate to **'Inventory'** --> **'User Inventory Programs'** --> **'Web Product Maintenance'** --> **'Data Import and Export Menu'** --> **'Notes Grid for export'**.
- 2. Enter the required Note Type in the field when prompted (eg. 'WN' for Web Notes)
- 3. Click **'OK'**.
- 4. All current notes of the specified type will be displayed in a grid format.

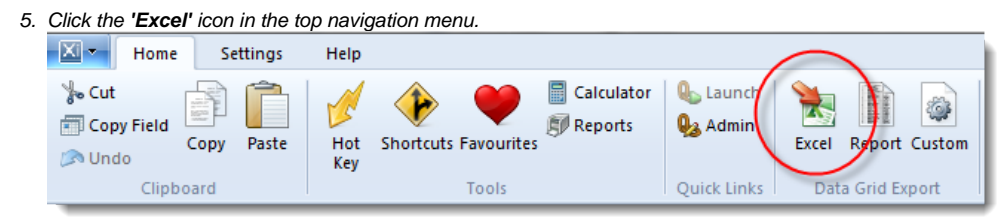

- 6. An Excel spreadsheet containing the exported data will open.
- 7. Use this file as a template for the note data to be pasted back into PRONTO.

## Related articles

[Change Placeholder Images](https://cvconnect.commercevision.com.au/display/KB/Change+Placeholder+Images)